武蔵野市けやきコミセン ぱそこん倶楽部 2017 年 11 月テキスト by YAMADA

手作り度 100%の年賀状

年末の定番 年賀状を作ります。インターネットで素材 を集めて組み合わせるのは初心者。 文字やイラストも 100%手作りの年賀状です。

1.ページレイアウト→

サイズ:はがき、印刷の向き:縦、余白:四辺とも 10mm 程度

- 2. 外枠
	- 挿入 → 図形 → 角丸四角形 → 空白部の内側いっぱいに描き ます。
	- マークを左右に動かして、角の丸みを調整します。 書式 → 図形の塗りつぶし → その他の色 → 黄土色 (作例の色は、ユーザー設定で 217,195,141 です。

書式 → 図形効果 → ぼかし → 2.5 ポイント

3. 犬のイラスト

口元:

挿入 → 吹き出し →  $\bigcup$ 書式 → 枠線 → 線なし、塗りつぶし → 白 回転や■マークを使って、サンプルのように口元を作成

鼻:

挿入 → 図形 → 基本図形 → 円/楕円 で横長楕円を作って黒塗りにする→縮小。

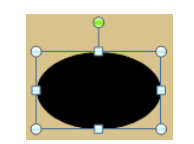

くち:

挿入 → 基本図形 → 円弧 Shift を押しながら、ドラッグする → 枠線の色:黒に 緑色のハンドルを 右へ 135°回して回転 → Shift を押しながら、四角形の角を ドラッグして小さくする。太さも調整する

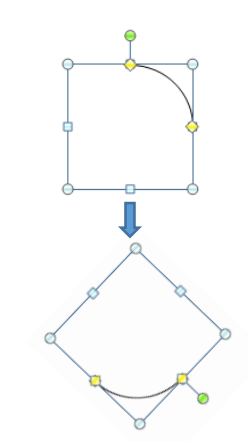

目:

挿入 → 円 → 塗りつぶしを黒 → 大きさ調整

## 耳:

フリーフォームで右のような 5 角形を描く 次に図形の編集 → 頂点の編集 で耳の形に 整形します。 て図形の編集

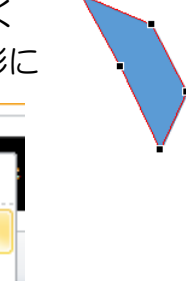

いずれかの頂点をクリックするとハンドルマークが現れます。 ハンドルを操作すると隣の頂点に向う線の方向と曲率が変わり ます。あたかも頂点からものを投げたように長くすると勢い良 く飛んでゆきます。

図形の変更(N)

預点の編集(E) コネクタの再接続(T)

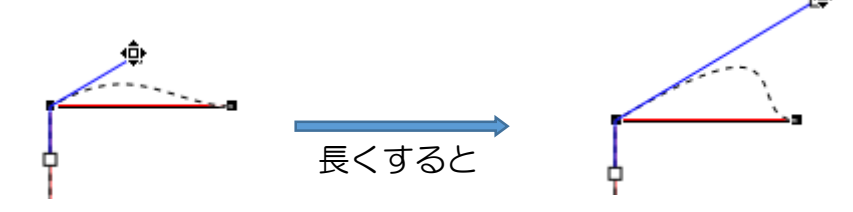

## 武蔵野市けやきコミセン ぱそこん倶楽部 2017 年 11 月テキスト by YAMADA

Shift を押しながらハンドル操作をすると、反対側のハンドルは 鏡に写ったようび対照に動きます。 Ctrl を押しながら操作すると、反対側のハンドルは方向のみ対 象な方向に一緒に動きます。

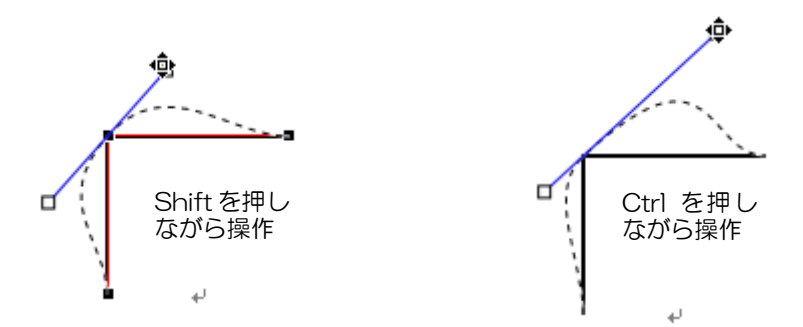

下の図を参考にして各頂点を修正してください。 作例では各頂点とも Shift を押しながらやっています。 書式 → 枠なし → 塗りつぶし:茶 にする。

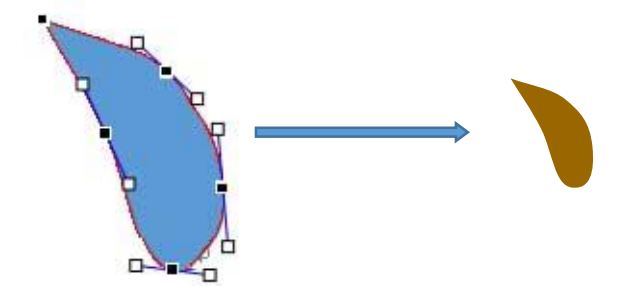

4.文字を入れる

作例では、旧ワードアートを使っています(Alt+I+P+W)。

5.加筆用の吹き出しを入れます(作例では 角丸四角と三角形を 組み合わせてから 書式 → 図形の効果 → 影 で修飾してい ます。

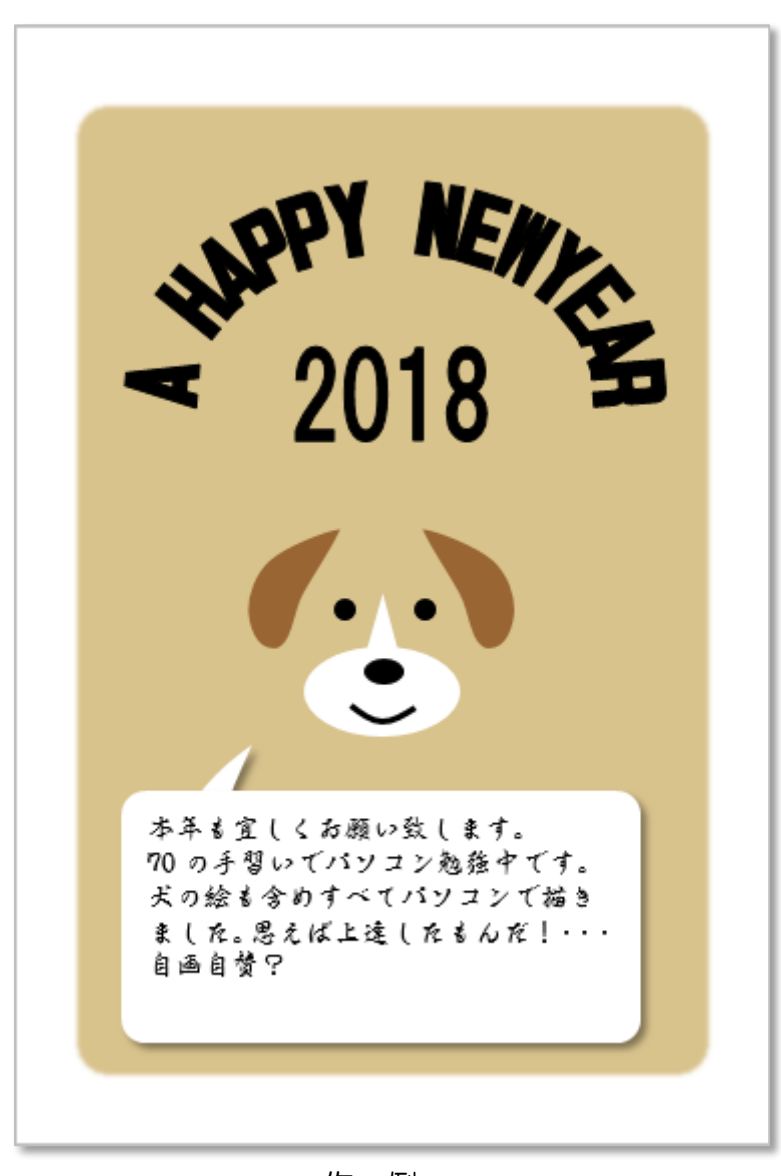

作 例